**CUSTOMER**

# **Sharing Private Keys**

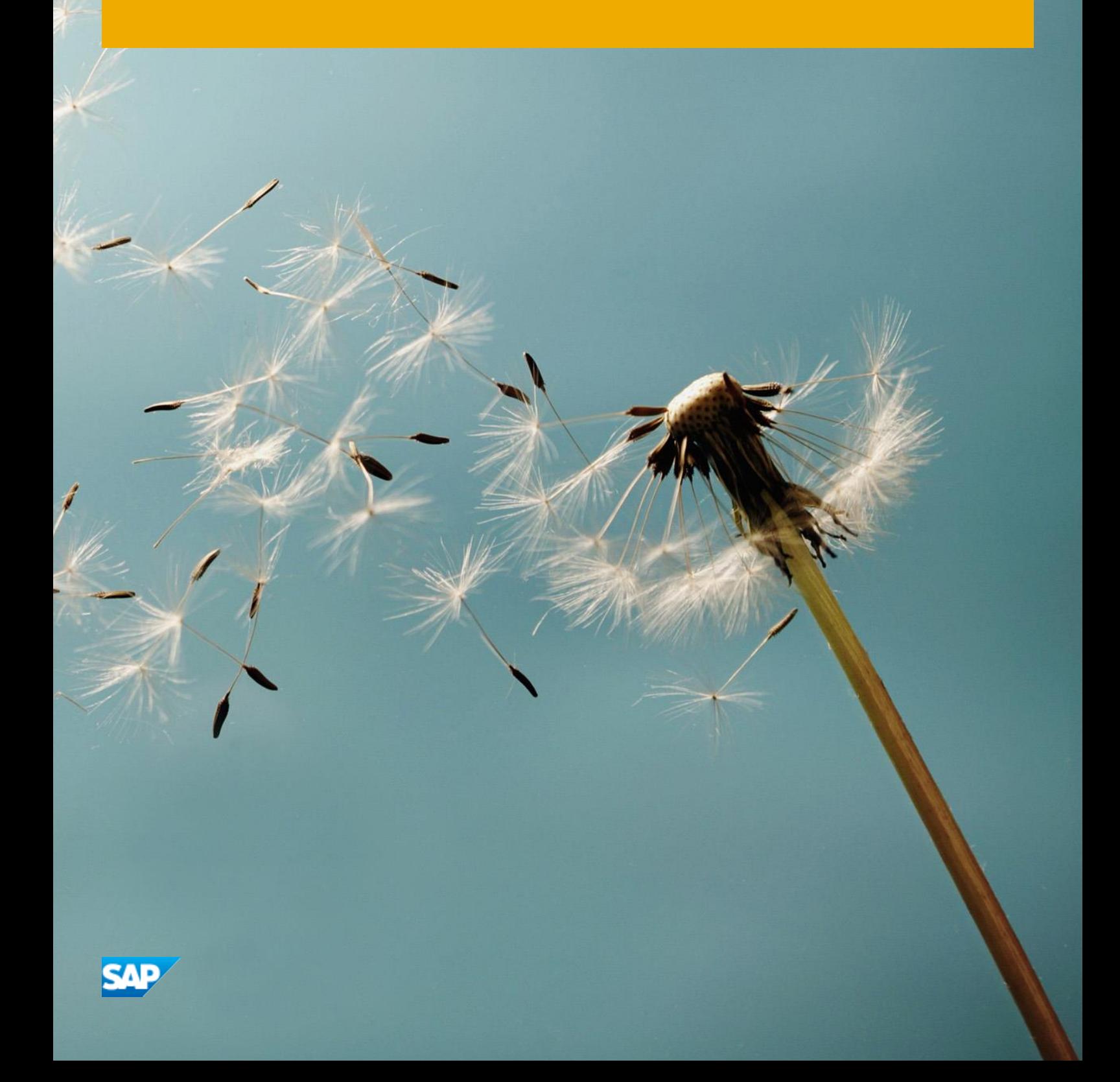

## **Typographic Conventions**

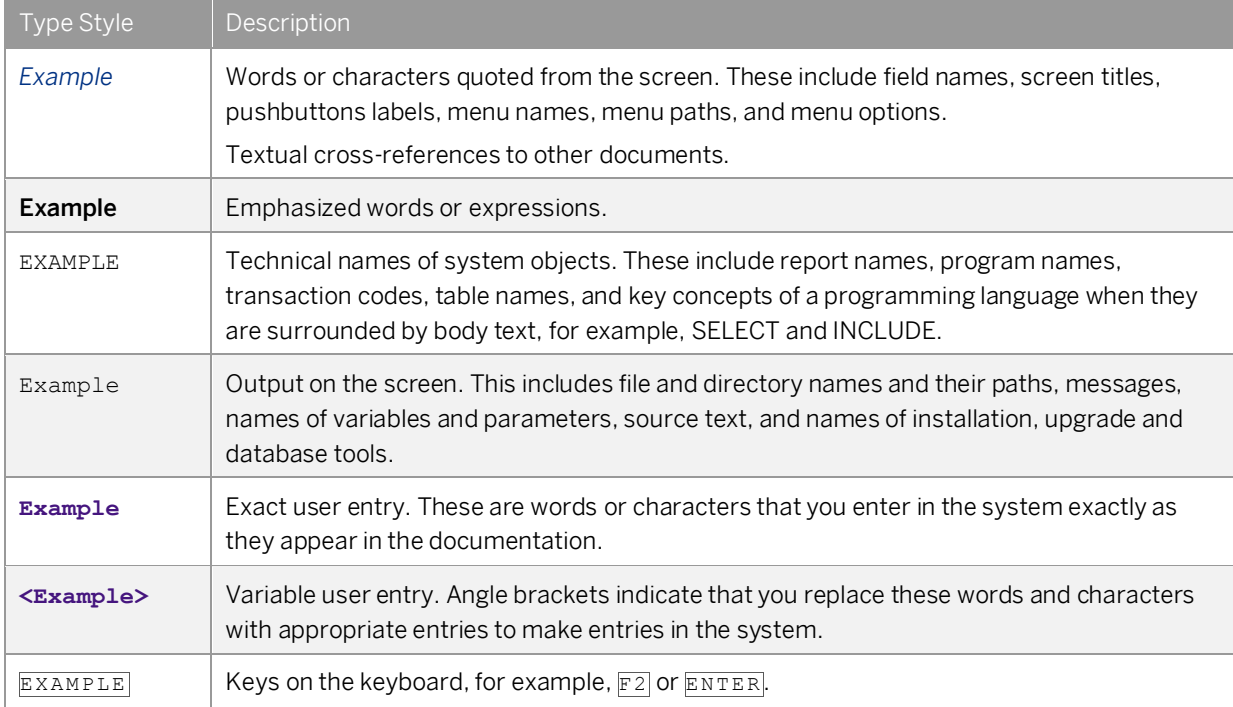

## **Document History**

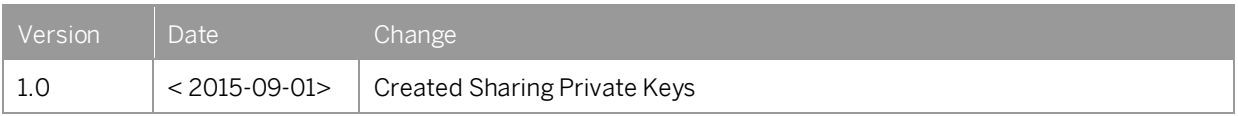

## **Contents**

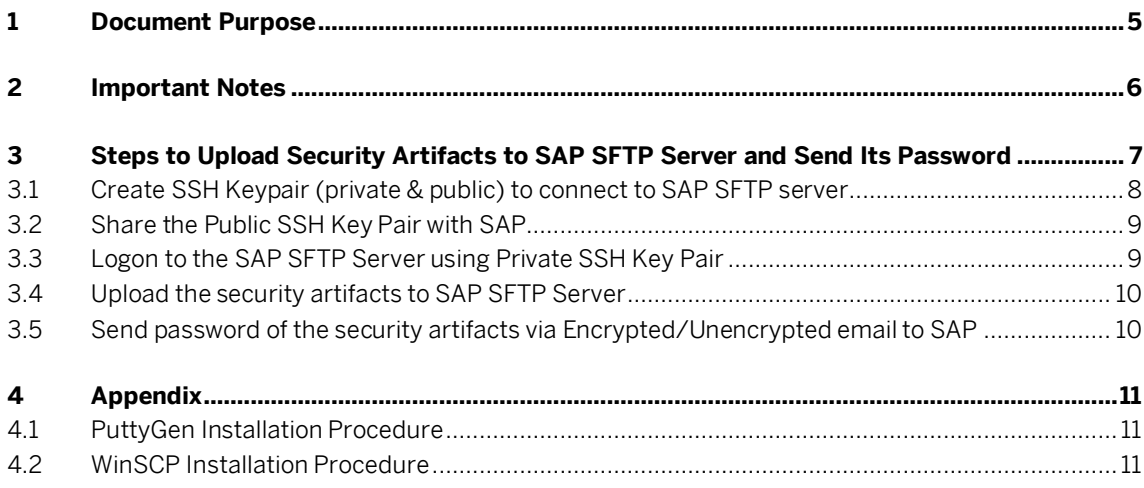

### **1 Document Purpose**

There is a requirement to add the customer-specific security artifacts (for instance XML signature, key pair) into the key store of the customer tenant. Since customers do not have authorization to update this by themselves, they have to raise a request to SAP cloud support to trigger these steps.

This document outlines the steps to the customer has to perform to share this private key file to the SAP cloud support.

## **2 Important Notes**

The SFTP account created for sharing your security artifacts will be active only for 5 working days.

The password corresponding to security artifacts should never be shared in the SFTP account or in the ticket. It should always be shared via mail / preferably encrypted e-mail.

Once the security artifacts password E-Mail is sent t[o sap\\_hci\\_saas\\_administrator@sap.com](mailto:sap_hci_saas_administrator@sap.com) mailbox, you will have to send back the ticket to SAP cloud support for further processing.

### **3 Steps to Upload Security Artifacts to SAP SFTP Server and Send Its Password**

- [Create SSH Keypair \(private & public\) to connect to SAP SFTP server](#page-7-0)
- [Share the Public SSH Key to SAP](#page-8-0)
- [Logon to the SAP SFTP Server using SSH private key](#page-8-1)
- [Upload the security artifacts to SAP SFTP Server](#page-9-0)
- [Send password of the security artifacts via Encrypted/Unencrypted email to SAP](#page-9-1)

#### <span id="page-7-0"></span>**3.1 Create SSH Keypair (private & public) to connect to SAP SFTP server**

- 1. Open the PuttyGen tool.
- 2. Select '*Type of key to generate*' value as '*SSH-2 RSA*'.
- 3. Enter '*Number of bits in a generated key*:' value as **2048**.

#### 1 Note

You can see the steps to download and install PuttyGen in Appendix.

- 4. Once the values are maintained, select *Generate*.
- 5. Move the mouse pointer over the 'blank area' to generate the key pair.

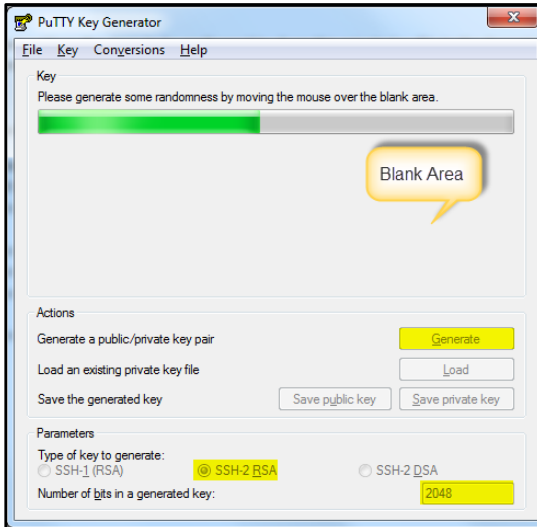

- 6. Once the key is generated, enter the passphrase and select *Save private key* to save the SSH-2 private key in .ppk format. Also, save the public key by selecting *Save public key* in . txt format.
- 7. Make sure that the private key and its password, which are generated above, are kept safe as they are required to connect & access the SFTP account.

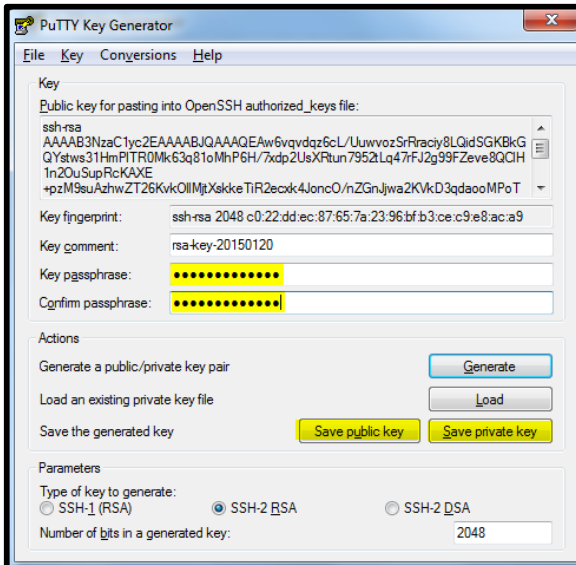

**8**

### <span id="page-8-0"></span>**3.2 Share the Public SSH Key Pair with SAP**

<span id="page-8-1"></span>Attach the SSH-2 public key generated (refer to step 6 o[f section 3.1\)](#page-7-0) in the request created to SAP cloud support.

#### **3.3 Logon to the SAP SFTP Server using Private SSH Key Pair**

- 1. Open the WinSCP application from where it is installed.
	- 1 Note

You can find the WinSCP installation procedure in Appendix.

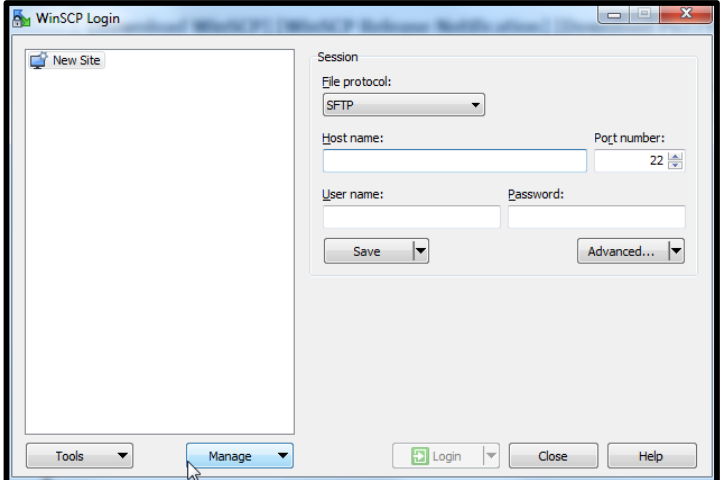

- 2. Fill in the *Host name* and *User name* values shared by SAP cloud support.
- 3. Choose *Advanced*.
- 4. In the *Advanced Site Settings* window, select the *Authentication* option.
- 5. On the right side pane, select Private Key file option to select the .ppk file which was generated (refer to step 6 of [section 3.1\)](#page-7-0).

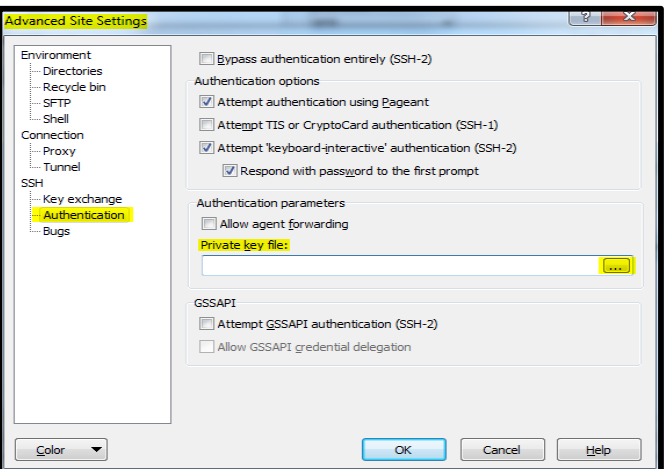

- 6. Once the private key file (.ppk) is selected, select *OK* to save the settings maintained.
- 7. Choose *Login* to initiate connection to the SFTP account.

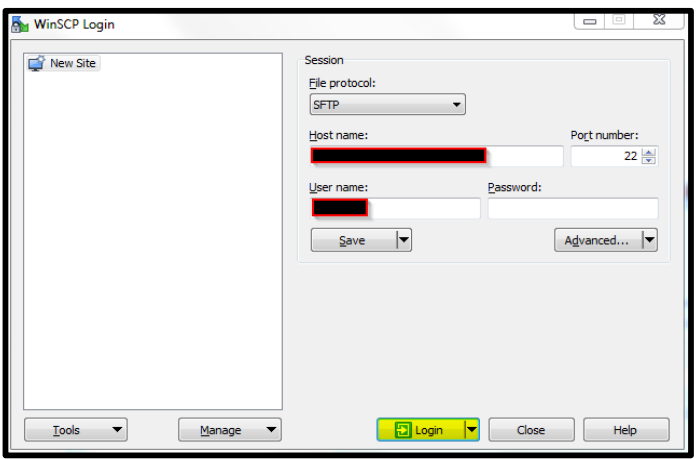

8. The tool prompts for the password to continue, where the SSH2 private key file password need to be entered (refer to step 6 o[f section 3.1\)](#page-7-0). Then continue to login to the SFTP account.

#### <span id="page-9-0"></span>**3.4 Upload the security artifacts to SAP SFTP Server**

Once the login is successful, the interface looks as shown below. Open the 'inbox' folder from the tool and place the security artifacts into that. Also, ensure that the complete file is transferred.

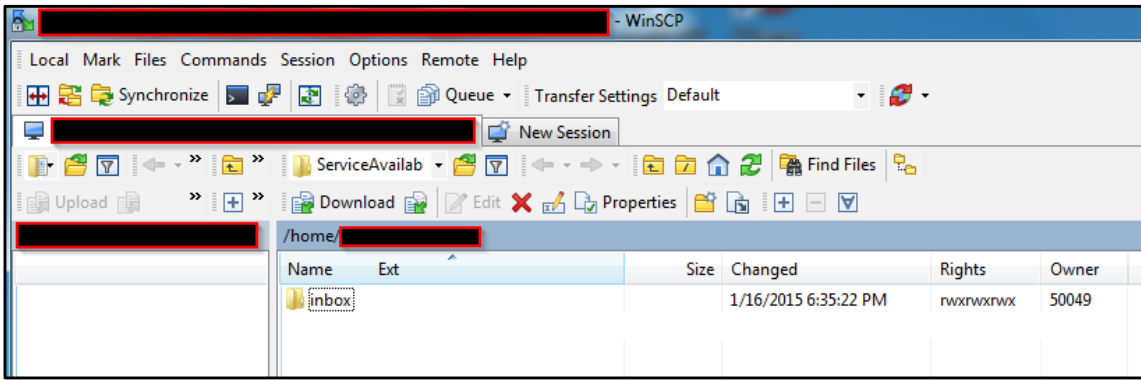

### <span id="page-9-1"></span>**3.5 Send password of the security artifacts via Encrypted/Unencrypted email to SAP**

The password of the security artifacts should be sent via email to [sap\\_hci\\_saas\\_administrator@sap.com.](mailto:sap_hci_saas_administrator@sap.com) If possible, the mail is to be encrypted using PGP.

### **4 Appendix**

#### **4.1 PuttyGen Installation Procedure**

1. You can download the installation file from this URL. <http://www.chiark.greenend.org.uk/~sgtatham/putty/download.html>

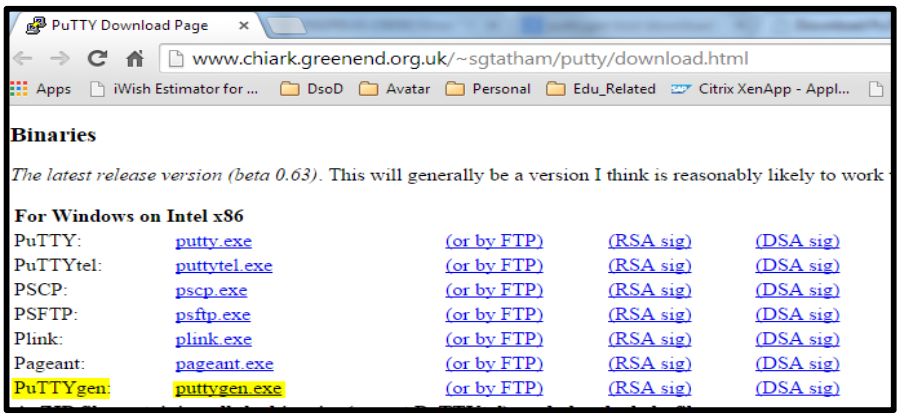

2. Once the 'puttygen.exe' file is downloaded, open the file to access the tool. No further installation need to done.

### **4.2 WinSCP Installation Procedure**

You can download the installation file from <http://winscp.net/eng/download.php>

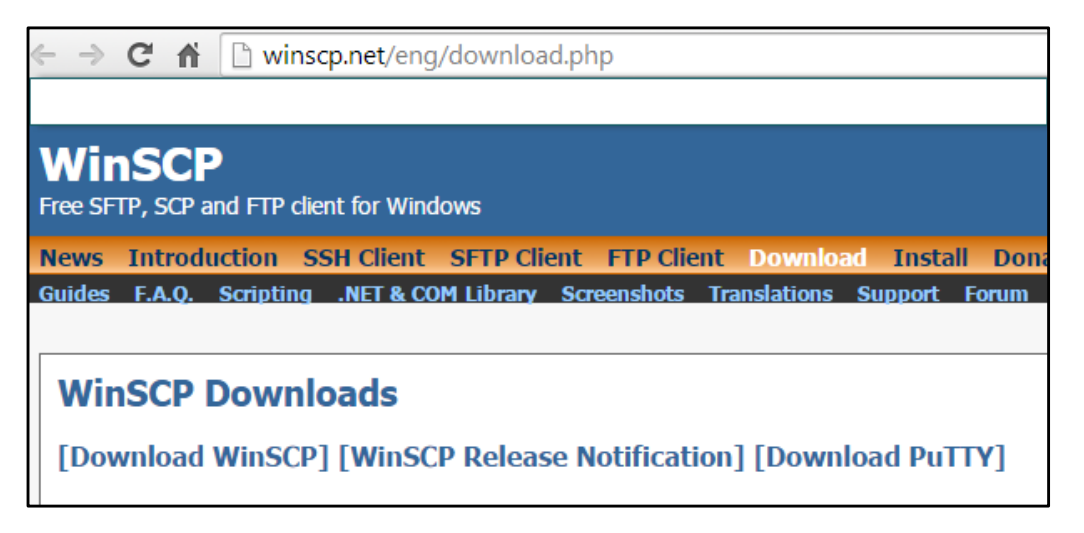

#### **Download WinSCP**

**WinSCP 5.5.6** 

Installation package (4.4 MiB; 1,314,835 downloads to date)

Portable executables (4.2 MiB; 272,349 downloads to date)

.NET assembly / COM library (0.1 MiB; 11,297 downloads to date)

Source code (9.6 MiB; 7,565 downloads to date)

[Release Notes, Checksums] [What's New] [Release Notifications]

Once the installation packages are downloaded, open the exe file and proceed with normal setup procedure. This tool should be installed locally in the system from where the SFTP user account needs to be accessed.

#### **www.sap.com/contactsap**

© 2015 SAP SE or an SAP affiliate company. All rights reserved. No part of this publication may be reproduced or transmitted in any form or for any purpose without the express permission of SAP SE or an SAP affiliate company.

SAP and other SAP products and services mentioned herein as well as their respective logos are trademarks or registered trademarks of SAP SE (or an SAP affiliate company) in Germany and other countries. All other product and service names mentioned are the trademarks of their respective companies. Please se[e http://www.](http://www.sap.com/corporate-en/legal/copyright/index.epx#trademark)  [sap.com/corporate-en/legal/copyright/index.epx#trademark](http://www.sap.com/corporate-en/legal/copyright/index.epx#trademark) for additional trademark information and notices.

**SAP** 

**Material Number:**